## FedEx SameDay<sup>®</sup> Services User Guide

FedEx SameDay Services

**Create a user ID** 

**Get Rates** 

Ship

Track

#### Manage

Print Invoice Manage Your Address Book Custom Data Download

**Customer Service** 

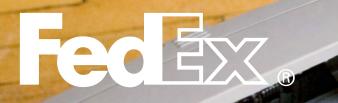

FEDEX SAMEDAY® SERVICES

#### **FedEx SameDay Services**

Create a user ID

Get Rates

Ship

Track

#### Manage

Print Invoice Manage Your Address Book Custom Data Download

**Customer Service** 

#### FedEx SameDay Services at a Glance

When you need a shipment delivered today, count on FedEx SameDay services. There's a FedEx SameDay service for cross-country delivery, crosstown delivery and freight shipments.

#### FedEx SameDay<sup>®</sup> City

Crosstown delivery within several major U.S. metro areas, delivered in just hours, depending on availability, among select ZIP codes around the city's center.

#### FedEx SameDay

Cross-country delivery in just hours, depending on flight availability. For documents and packages up to 150 lbs.

#### FedEx SameDay® Freight

Delivery in just hours for shipments of 151 lbs. or more, composed of multiple packages or palletized freight.

Note: Because FedEx SameDay shipments require special attention, they cannot be dropped off at a FedEx location or be added to regularly scheduled pickups without notice. Note: Shipments weighing less than 151 lbs. that contain at least one palletized piece are priced at the 151-lb. FedEx SameDay Freight rate. **CREATE A USER ID** 

#### FedEx SameDay Services

#### Create a user ID

Get Rates

Ship

Track

#### Manage

Print Invoice Manage Your Address Book Custom Data Download

**Customer Service** 

### How to create your FedEx SameDay user ID

Before shipping with FedEx SameDay<sup>®</sup> services, you first need to create a user ID that's specific to FedEx SameDay. You may set up the same user ID and password that you use to log in to **fedex.com**. However, without registering for FedEx SameDay services, your current **fedex.com** ID will not automatically work.

Note: To get FedEx SameDay rates, as well as to access the FedEx SameDay ship, track, and manage functions, you'll be required to use your FedEx SameDay user ID, since these functions will not be visible under your **fedex.com** user ID.

#### **1.** Go to **fedex.com/sameday**.

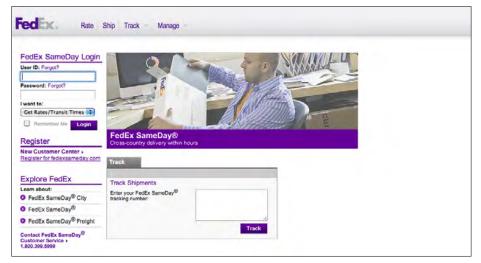

2. Click "Register for fedexsameday.com."

| Register                                                    |
|-------------------------------------------------------------|
| New Customer Center<br><u>Register for fedexsameday.com</u> |

ant.

**CREATE A USER ID** 

#### FedEx SameDay Services

| Create a user ID                                                                                         | Register for fedexsameday.com                                                                                                    | like to associate with your federsomeday com login                                                                                                    |
|----------------------------------------------------------------------------------------------------|----------------------------------------------------------------------------------------------------|----------------------------------------------------------------------------------------------------|
| Get Rates                                                                                                | * Denotes required field<br>Enter Your Registration Information                                                                                                    | @                                                                                                    |
| Ship                                                                                                    | Contact Information                                                                                                    | Login Information                                                                                                    |
| Track<br>Manage<br>Print Invoice<br>Manage Your Address Book<br>Custom Data Download<br>Customer Service | Enter the shipping address you want associated with your login.  Account  First name  Last name  Company Name  Address 1  Address 2  City  State AA   Tip Code  Country United States  Phone no.  Fax no.  Email  Re-enter email Default Time Zone Eastern  Castern  Cas | Create a user ID Use at least 6 characters.     Create a password Use at least 6 characters and use at least one letter and one number     Re-enter password Terms and Conditions     I have read, understood and agree to be bound by the     for the second terms of Use. I also understand how FedEx intends     to use my information. Privacy Policy |
|                                                                                                    |                                                                                                    |                                                                                                    |

the Terms and Conditions. Click Continue.

4. You will receive an email with a link to the confirmation page. The subject heading is "FedEx SameDay® Online - New User Registration".

Cancel Continue

@ Help

Be sure to log in with your FedEx SameDay user ID and password in order to get a rate, ship, track or manage your FedEx SameDay account.

1012103

## **GET RATES**

FedEx SameDay Services

Create a user ID

**Get Rates** 

Ship

Track

#### Manage

Print Invoice Manage Your Address Book Custom Data Download

**Customer Service** 

#### Get Rates

You can receive rate estimates by simply entering the ZIP codes of origin and destination.

1. Click the *Rate* tab.

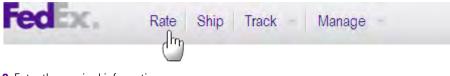

CONTENTS

**2.** Enter the required information. *Note: Remember to choose AM or PM.* 

#### Get Rates & Transit Times

Use this simple tool to obtain a rate quote and determine the expected delivery date and time for your shipment.
Customer Account # DOE, JOHN - #123456789

| 1. Ship From          | То                          |                                                                         | @ Help          |
|-----------------------|-----------------------------|-------------------------------------------------------------------------|-----------------|
| From                  |                             |                                                                         |                 |
| Country<br>Pickup ZIP | United States               |                                                                         |                 |
| То                    |                             |                                                                         |                 |
| Additional In         | 1                           | Act Wt : Dim Wt :                                                       |                 |
| Dim Len :             | Dim Wid : Dim Ht : Dim Ht : | Act Wt : Dim Wt :<br>Total Act Weight:<br>Ds. Ibs.<br>Minute: 00 C AM C |                 |
|                       |                             |                                                                         | Get Quick Quote |

### **GET RATES**

FedEx SameDay Services

Create a user ID

**Get Rates** 

Ship

Track

#### Manage

Print Invoice Manage Your Address Book Custom Data Download

#### **Customer Service**

#### 3. Click Get Quick Quote.

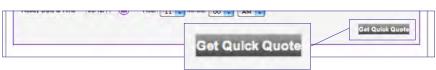

NAME

CONTENTS

**4.** Scroll to the bottom of the page for rates and transit times.

| Service Type                | Service and Transit Time                            | Your Rate |
|-----------------------------|-----------------------------------------------------|-----------|
| Fedex SameDay City Priority | Fedex SameDay City Priority<br>16 Sep 2011 17:00 PM | 42.55     |
| FedEx SameDay City Standard | FedEx SameDay City Standard<br>16 Sep 2011 17:00 PM | 28.75     |

**5.** Place your cursor over the rate for more details. *Note: Any fuel surcharge will adjust monthly.* 

| Fedex SameDay          |  |  |  |
|------------------------|--|--|--|
| Transportation charges |  |  |  |
| 25.00                  |  |  |  |
| 3.75                   |  |  |  |
| 28.75                  |  |  |  |
|                        |  |  |  |

# SHIP Contraction of the second second

#### FedEx SameDay Services

Create a user ID

Get Rates

#### Ship

Track

#### Manage

Print Invoice Manage Your Address Book Custom Data Download

#### **Customer Service**

#### Ship

Shipping with FedEx SameDay<sup>®</sup> services is simple. Complete your shipping form online and then print a label.

#### **Create a Shipment**

1. Click the Ship tab.

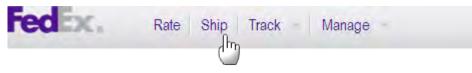

Enter required information in Sections 1 through 5.
 Section 3: Remember to choose AM or PM.
 Section 4: "Your Reference" will be merged with your shipment information; e.g., invoice details.

| 3. Package & Shipment Details                                                                                                    | 4. Billing Details                            |
|----------------------------------------------------------------------------------------------------|-----------------------------------------------|
| Shipment Ready       09/12/11 (m)         Time       Hour: 1 + Minute: 4 + A +         Packaging Type       Your Packaging         • No. of Packagee       1         • All Dimensions and Actual Wt are required         L:       W:         H:       Act Wt:         Rate Wt:         Declared value       0.00         USD | Bill transportation to DOE, JOHN - #123456789 |

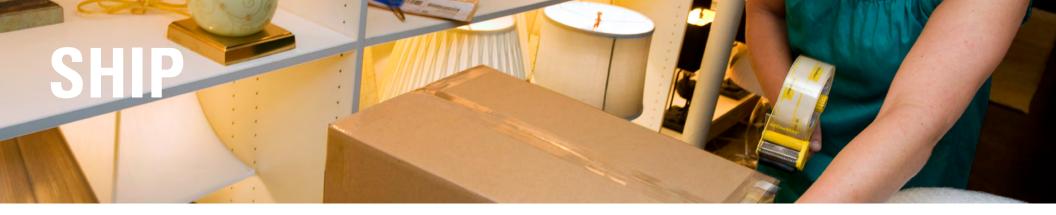

#### FedEx SameDay Services

Create a user ID

Get Rates

#### Ship

Track

#### Manage

Print Invoice Manage Your Address Book Custom Data Download

#### **Customer Service**

#### **3.** Choose optional email notifications.

| Email Notification                                                  | ns (optio  | onal)                       |   |   |
|---------------------------------------------------------------------|------------|-----------------------------|---|---|
| AUTO NOTIFY - SHIP                                                  | PER 🗇      |                             |   |   |
| Enter multiple addresses s                                          | eparated b | y a semi colon (;)          |   |   |
| Shipper Email                                                       |            |                             |   | _ |
| Order received                                                      |            | Pickup                      | ₫ |   |
| A/L Drop                                                            | ō          | QDT Change                  | ₫ |   |
| Recover                                                             |            | Exceptions                  |   |   |
| Delivered                                                           |            |                             |   |   |
| AUTO NOTIFY - RECI<br>Enter multiple addresses s<br>Recipient Email |            |                             |   |   |
| Order received                                                      | đ          | Distant                     | đ |   |
| A/L Drop                                                            |            | Pickup<br><u>QDT</u> Change | - |   |
| Recover                                                             |            | Exception                   | - |   |
| Delivered                                                           |            | Exception                   |   |   |
| Dentered                                                            |            |                             |   |   |

#### 4. Click Ship.

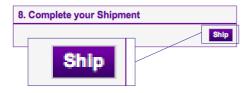

## 

#### FedEx SameDay Services

Create a user ID

Get Rates

Ship

#### Track

#### Manage

Print Invoice Manage Your Address Book Custom Data Download

**Customer Service** 

#### Track

FedEx enables you to closely track the status of each of your FedEx SameDay<sup>®</sup> shipments. You also have the option to customize your tracking.

#### **Track by Tracking Number**

1. Log in with your FedEx SameDay user ID at **fedex.com/sameday** and click "Track by Tracking Number" in the drop-down menu under the *Track* tab.

| fedEx. | Rate Ship | Track Manage             |        |
|--------|-----------|--------------------------|--------|
|        |           | Track by Tracking Number | վիդ    |
|        |           | Active Shipment          | $\cup$ |
|        |           | Recent Deliveries        | -      |

2. Check the box next to "Save your tracking numbers" to automatically retain entered tracking numbers for the next 48 hours. Check the box again on the next visit to display tracking numbers again for another 48 hours.

| Track by Tracking Number                                        |     |                      |
|-----------------------------------------------------------------|-----|----------------------|
| Enter your tracking number                                      |     |                      |
|                                                                 |     |                      |
| Save y                                                          | oui | r tracking numbers ⑦ |
|                                                                 | 11  |                      |
| Track                                                           |     |                      |
| Save your tracking numbers<br>Clear your saved tracking numbers |     |                      |

## TRACK

#### FedEx SameDay Services

Create a user ID

Get Rates

Ship

#### Track

#### Manage

Print Invoice Manage Your Address Book Custom Data Download

#### **Customer Service**

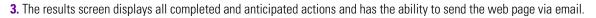

|                                                                                               |                                                                                            |                                                                                 |       | ( | Logout | 🕐 Help 🗸 |
|-----------------------------------------------------------------------------------------------|--------------------------------------------------------------------------------------------|---------------------------------------------------------------------------------|-------|---|--------|----------|
| FedEx Sar                                                                                     | neDay® Tra                                                                                 | ickina Res                                                                      | sults |   |        |          |
| STATUS: Order Rece                                                                            |                                                                                            | <b>..</b>                                                                       |       |   |        |          |
|                                                                                               |                                                                                            |                                                                                 |       |   |        |          |
| Tracking #:                                                                                   | 111111121711                                                                               |                                                                                 |       |   |        |          |
| Ship Date:<br>Est. Delivery Date                                                              | 8/30/2011 9:25:00 AN<br>8/30/2011 12:25:00 P                                               | · /                                                                             |       |   |        |          |
| Planned Itinerary Times                                                                       | s displayed in Local 🛟                                                                     | Time.                                                                           |       |   |        |          |
| Description                                                                                   | Completed                                                                                  |                                                                                 |       |   |        |          |
| Order Received                                                                                | 8/30/2011 9:25:00 AM                                                                       | (PT)                                                                            |       |   |        |          |
| Picked up                                                                                     |                                                                                            |                                                                                 |       |   |        |          |
| Shipment In Transit                                                                           |                                                                                            |                                                                                 |       |   |        |          |
| Delivered                                                                                     |                                                                                            |                                                                                 |       |   |        |          |
| PICKUP AT:<br>OUTBACK STEAKHO<br>9329 SHERIDAN BLV<br>WESTMINSTER CO 8<br>Pieces: 1 Weight: 5 | ́D.<br>0031                                                                                | DELIVER TO:<br>RANGER MOTEL<br>11220 E. COLIFAX<br>SUITE 24A<br>AURORA CO 80010 |       |   |        |          |
| Pieces: 1 Weight: 5                                                                           |                                                                                            |                                                                                 |       |   |        |          |
| Package Tracking N<br>111111121711                                                            | No.         L         W         H         Act Wt           5         5         5         5 |                                                                                 |       |   |        |          |
| Send a link to this page                                                                      | e via email to                                                                             | Send                                                                            | )     |   |        |          |
| (Note: Separate multip                                                                        | le email addresses with                                                                    | semicolons)                                                                     |       |   |        |          |

#### FedEx SameDay Services

Create a user ID

Get Rates

Ship

Track

#### Manage

**Print Invoice** Manage Your Address Book Custom Data Download

#### **Customer Service**

#### Manage

Manage your FedEx SameDay<sup>®</sup> shipments online with invoice, address book and custom data tools.

#### **Print Your Invoice**

1. Click "Print Invoice" in the drop-down menu under the *Manage* tab.

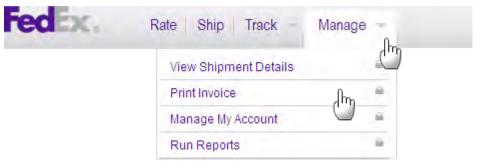

#### **2.** Enter your invoice number.

| Invoice Reprint                                                             |  |
|-----------------------------------------------------------------------------|--|
| Invoice Number 123                                                          |  |
| Enter your invoice number and email_address, then press the Send button.    |  |
| Invoice Number 123                                                          |  |
| Email Address                                                               |  |
| Reprint Desc REPRINT                                                        |  |
| Will print the invoice on a FedEx invoice form. (logo will not be included) |  |

#### FedEx SameDay Services

Create a user ID

Get Rates

Ship

Track

#### Manage

**Print Invoice** Manage Your Address Book

Custom Data Download

#### **Customer Service**

#### 3. Enter your email address and other selection criteria.

| Invoice Reprint                                                                                                    |  |
|----------------------------------------------------------------------------------------------------|--|
| Email Address                                                                                                    |  |
| Enter your invoice number and email address, then press the Send button. Invoice Number 123 Email Address Reprint Desc REPRINT Will print the invoice form. (logo will not be included) |  |
| Printlang version of invoice.  Send                                                                                                    |  |
| 4. Click Send.                                                                                                    |  |

The invoice will be emailed as a PDF file attachment to the address you specified. You will need Adobe Acrobat installed on your computer in order to view/print the invoice.

*Tip: Don't know the invoice number for reprint? Review the "Customize Data Download" section to determine the appropriate invoice number.* 

Note: You can reprint only FedEx SameDay invoices. To reprint an invoice from another FedEx® service, please contact FedEx Customer Service at 1.800.GoFedEx 1.800.463.3339.

Manage

Manage Your Address Book

#### FedEx SameDay Services

Create a user ID

Get Rates

Ship

Track

#### Manage

Print Invoice Manage Your Address Book Custom Data Download

**Customer Service** 

In the drop-down menu under the *Manage* tab, scroll over "Manage My Account" and then click "Address Book." You can choose to create an address on a one-at-a-time basis or import/export multiple addresses.

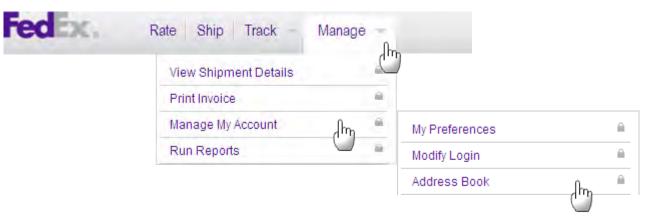

## **H**

Single entries

#### FedEx SameDay Services

Create a user ID

Get Rates

Ship

Track

Manage Print Invoice Manage Your Address Book Custom Data Download

**Customer Service** 

| Addresses                 | Import / Export                      |                                       |              |                |        |  |
|---------------------------|--------------------------------------|---------------------------------------|--------------|----------------|--------|--|
| Welcome, <b>Joh</b>       | in Doe                               |                                       | Search Print | Manage Address |        |  |
| Sort Order:               |                                      |                                       |              |                |        |  |
| Company 💌                 | ALL A B C D E F G H I J K            | L M N O P Q R S T U V W X Y Z         |              |                |        |  |
| Addresses                 |                                      |                                       |              |                |        |  |
| Addresses                 | <u>:</u> ABC Co.<br>1: 40 Heights Rd | Attention: Bill Smith<br>Instruction: |              | Create ad      | Idress |  |
| Edit<br>Dolcto<br>Address | 2:<br>Arlington, VA                  |                                       |              | Create ad      | ldress |  |

#### FedEx SameDay Services

Create a user ID

Get Rates

Ship

Track

#### Manage

Print Invoice Manage Your Address Book Custom Data Download

#### **Customer Service**

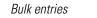

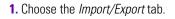

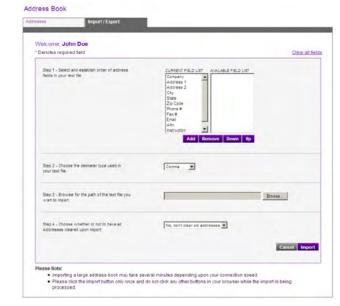

- 2. Follow the on-screen instructions.
  - a. Select and establish the order of address fields in your text file.
  - b. Choose the delimiter type used in your text file.
  - c. Browse for the path of your text file.
  - d. Choose whether or not to have all old addresses cleared upon import.

#### 3. Click Import.

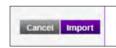

#### FedEx SameDay Services

Create a user ID

Get Rates

Ship

Track

#### Manage

Print Invoice Manage Your Address Book **Custom Data Download** 

**Customer Service** 

### Manage

#### **Custom Data Download**

You can generate data reports of your FedEx SameDay® shipments.

1. In the drop-down menu under the *Manage* tab, scroll over "Run Reports" and then click "Custom Data Download."

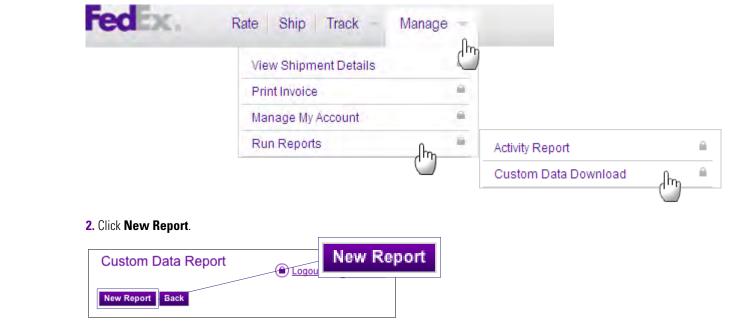

#### FedEx SameDay Services

Create a user ID

Get Rates

Ship

Track

#### Manage

Print Invoice Manage Your Address Book Custom Data Download

**Customer Service** 

#### 3. Name the report.

| Custom Data Download           |                                |             |
|--------------------------------|--------------------------------|-------------|
| Generate Back                  | Report Name Example Report 123 | Save as New |
|                                |                                |             |
| Report Name Example Report 123 | Save as New                    |             |
| Show Sum Calculations          |                                |             |
| PU Date mm/dd/yyyy             | to mm/dd/yyyy 🔟                |             |

#### 4. Select the date range.

| Report Name | Example Report 123    | Save as New        |        |           |  |
|-------------|-----------------------|--------------------|--------|-----------|--|
|             | Show Sum Calculations |                    |        |           |  |
| PU Date     | mm/dd/yyyy            | to mm/dd/yyyy      |        |           |  |
| Account     | (123456789) XYZ CO. A | CCOUNT//FEDEX      |        |           |  |
|             | 1                     | PU Date mm/dd/yyyy | 🔳 to m | m/dd/yyyy |  |

#### FedEx SameDay Services

Create a user ID

Get Rates

Ship

Track

#### Manage

Print Invoice Manage Your Address Book **Custom Data Download** 

#### **Customer Service**

| Available Fields                                                                                                    | Requested Fields                                                     |  |
|----------------------------------------------------------------------------------------------------|----------------------------------------------------------------------|--|
| Account #<br>Caller<br>Charged Weight<br>Customer ID<br>DEL Addr 1<br>DEL Addr 2<br>DEL Addr 2<br>DEL Airport<br>DEL Attempt Count<br>DEL City | Invoice Amount<br>Invoice Date<br>Invoice Number<br>Consignee<br>AWB |  |
| DEL Company<br>DEL Country                                                                                                    |                                                                      |  |
|                                                                                                    |                                                                      |  |

6. Click Generate.

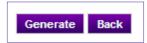

Note: FedEx SameDay data is available for download for 30 days from the invoice date.

5. Add/Remove your preferred fields for customization.

## **CUSTOMER SERVICE**

FedEx SameDay Services

Create a user ID

Get Rates

Ship

Track

#### Manage

Print Invoice Manage Your Address Book Custom Data Download

**Customer Service** 

**Customer Service** 

You can ship with peace of mind, knowing that FedEx SameDay<sup>®</sup> services are covered by the same reliable customer service you've come to expect from FedEx.

#### FedEx Money-Back Guarantee\*

If your shipment misses its final quoted delivery time by 60 seconds or more, you may request a refund or credit of your shipping charges.

#### Contact Us

For any questions about fedex.com/sameday, call 1.800.GoFedEx 1.800.463.3339 (say "SameDay").

\*For details on the FedEx Money-Back Guarantee, see Our Services at **fedex.com**. For additional information, view **Terms and Conditions**.